## How to place Omnicell cabinets into Critical Override.

- Log onto OmniCenter enter the password.
- Click on the **Database** tab.
- Sign in using your **User ID** and **password**.
- Click on **Sites** from the drop down table in top right corner.
- Click on **IH Iredell Memorial Hospital** in the table, then click **Modify**.
- At the bottom of the resultant screen, check the **Critical Override** checkbox, then **Save**.
- Once the interface crisis is resolved, uncheck the **Critical Override** checkbox, then **Save**.

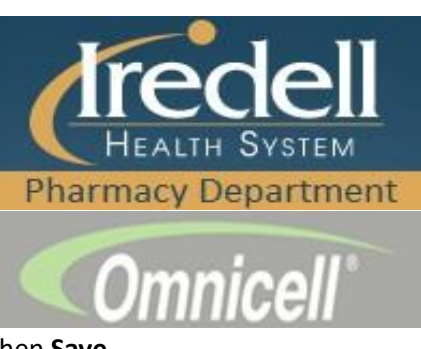